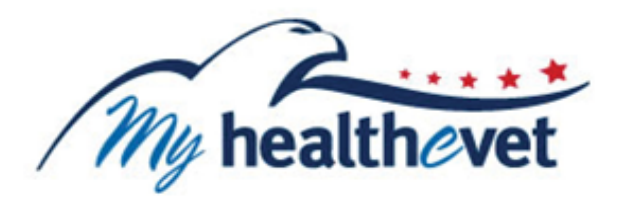

# **VA Blue Button User Guide**

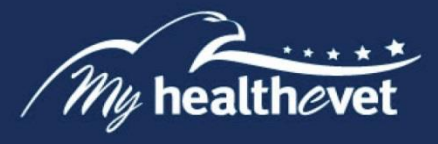

# **TABLE OF CONTENTS**

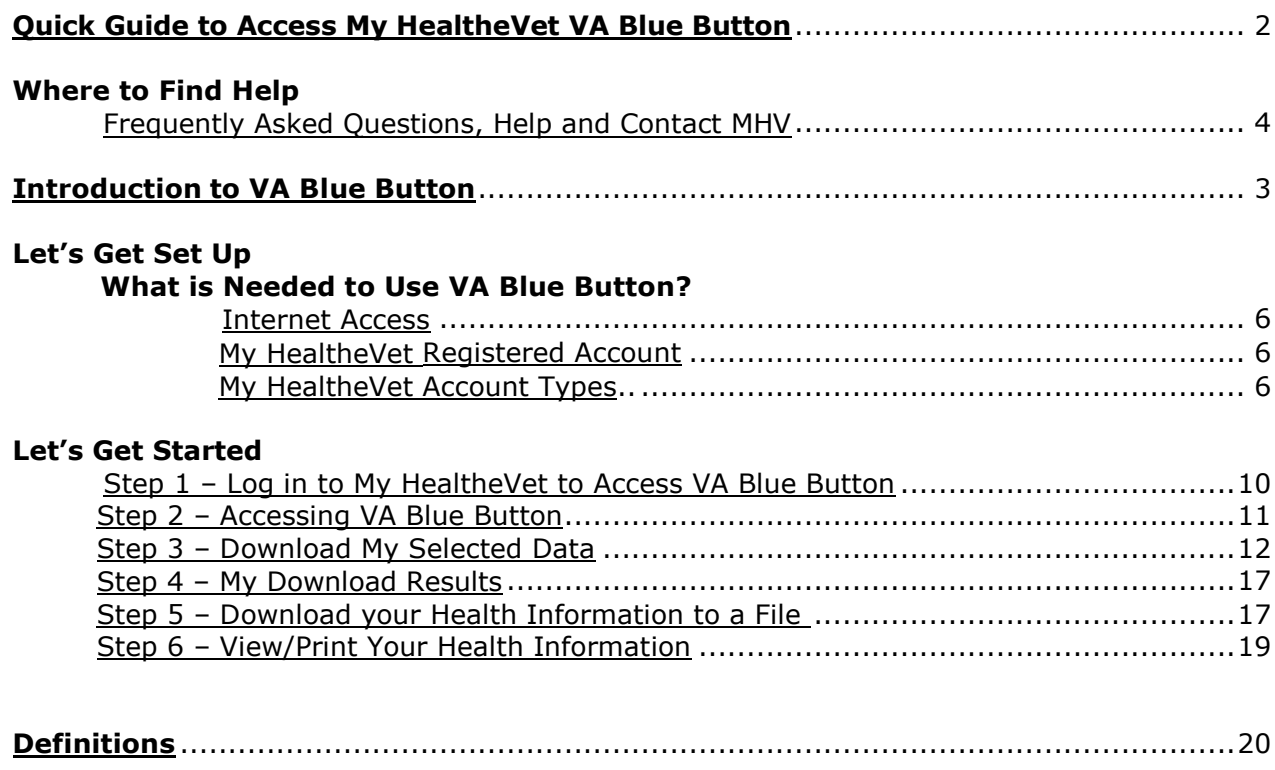

<span id="page-2-0"></span>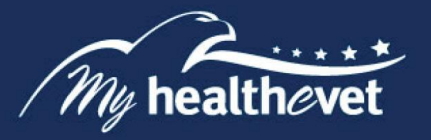

# **My HealtheVet VA Blue Button Quick Start Guide**

Below are steps to download your **My HealtheVet VA Blue Button** personal information report.

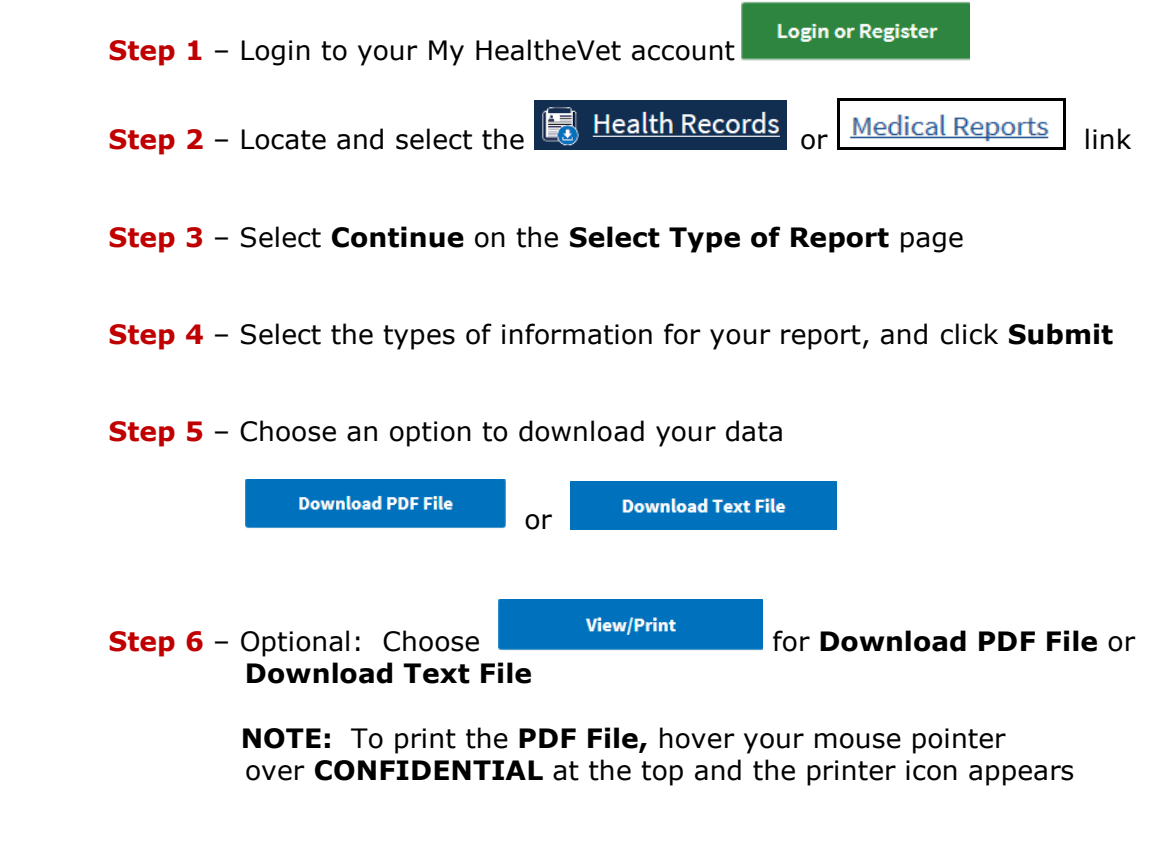

**Step 7** – Select **Done** after printing

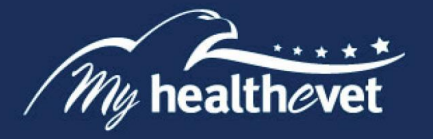

# **Where to Find Help**

# <span id="page-3-0"></span>**Frequently Asked Questions, Help and Contact MHV**

- (1) Select **FAQ** to go to **Frequently Asked Questions** and get commonly asked questions and answers about VA Blue Button.
- (2) Select **Help & User Guides** for general guidance on using My HealtheVet and User Guides for My HealtheVet features.

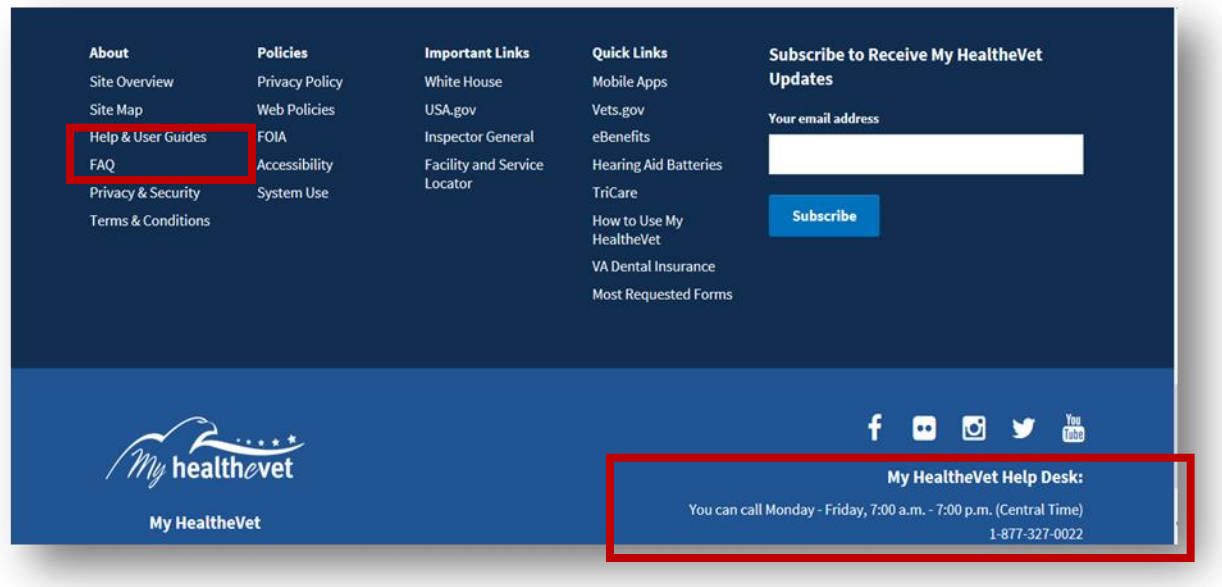

# **Back to Top**

(3) Select **Contact** to send a message to the My HealtheVet Help Desk or contact them using the telephone number above.

<span id="page-3-1"></span>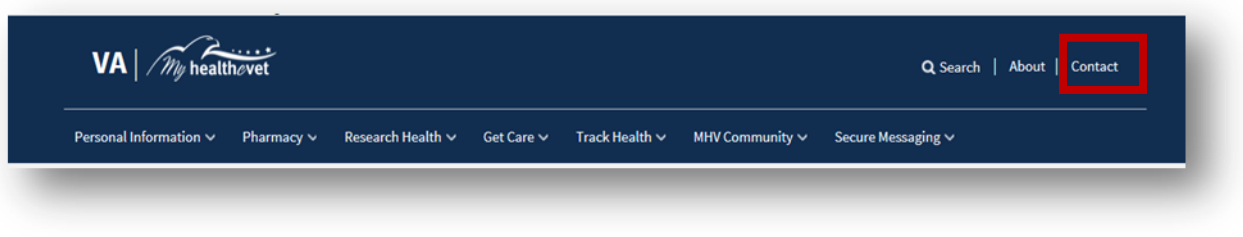

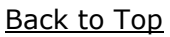

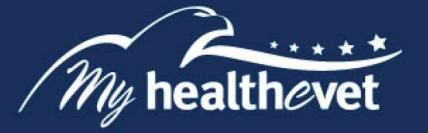

# **My Health***e***Vet VA Blue Button – Feature Overview**

My Download My HealtheVet VA Blue Button is a feature that allows you to view, print, download and save available VA health information [\(data\)](#page-19-1) in your My HealtheVet account. VA Blue Button is simple, easy to use, private and secure. Anytime and anywhere you can access the Internet, you may use the VA Blue Button.

You may be able to access specific VA Blue Button features based on your My HealtheVet account type. The three account types available are: **Basic**, **Advanced** and **Premium**. For more information about these accounts, go to [My HealtheVet Account Types.](https://mhv-syst.myhealth.va.gov/web/myhealthevet/my-healthevet-account-types) To view information from your VA health record or Department of Defense (DoD), you need to have an **Advanced** or **Premium** HealtheVet Account.

Having a copy of your health information may help you better manage your health care. You can share this information with your VA health care team. If you visit a non-VA health care provider, the VA Blue Button makes it easy to share with them, too. VA Blue Button helps you become a partner with members of your health care team.

When you select the VA Blue Button, you can view and print your My HealtheVet data. You can also download your My HealtheVet data to a computer or other device (such as a [CD,](#page-19-2) [thumb drive,](#page-19-3) or mobile [device\)](#page-19-4). This lets you take your personal health information with you. You can choose to share this with your VA health care team, caregivers, or non-VA provider.

You can get your VA Blue Button information in two file formats. You can download it in a format that is easy to read and print (.pdf file) or a simple text format (.txt file).

**Please be aware:** Anytime you open/download a .pdf file, you create a temporary file on the computer you are using. There is a risk of exposing your information when you download a .pdf file, especially on public or shared computers. Learn more about protecting your personal health information.

**NOTE:** *You are the only one who can access your health information in My Health*e*Vet. You choose with whom to share your information. If you want someone else to have access to your health information, you must give it to that person.*

*You are responsible for protecting your personal health information when you print or download it. It is important to protect your information. Protect this information the same way you would protect your banking or credit card information. Do not leave your printed information in a printer. Do not save your downloaded information to a public computer. When using a public computer, save your health information to a CD or a thumb drive. Remember to take the CD or thumb drive with you when you finish.*

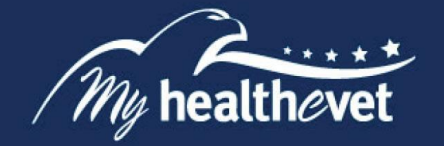

**Let's Get Set Up**

# **What is needed to use the VA Blue Button?**

# <span id="page-5-0"></span>**Internet Access**

To use the **VA Blue Button**, your computer should have an Internet browser (see [My HealtheVet](https://mhv-syst.myhealth.va.gov/mhv-portal-web/web/myhealthevet/browser-compatibility)  [Browser Compatibility\)](https://mhv-syst.myhealth.va.gov/mhv-portal-web/web/myhealthevet/browser-compatibility). You also need access to the Internet. If you do not have Internet access at home, you can use public libraries or Internet cafes.

You may also use computers at your local VA Medical Center, Vet Center, or at your local Veteran Service Organization.

Save your health information to a [CD,](#page-19-2) [thumb drive,](#page-19-3) or [mobile device](#page-19-4) when using a public computer. If using a public computer, be sure to log out after you have finished. You need to have access to a printer connected to the computer if you want to print your health information.

# Back to Top

**Please be aware:** Anytime you open/download a .pdf file, you create a temporary file on the computer you are using. There is a risk of exposing your information when you download a .pdf file, especially on public or shared computers. Learn more about protecting your personal health information.

# <span id="page-5-1"></span>**My HealtheVet Registered Account**

Before you can use the VA Blue Button, you must be registered and logged in to your My HealtheVet account. If you do not have a My HealtheVet account, please take this time to [register.](https://mhv-syst.myhealth.va.gov/mhv-portal-web/web/myhealthevet/user-registration)

Back to Top

# <span id="page-5-2"></span>**My Health***e***Vet Account Types Access**

Information that you have entered into My HealtheVet is labeled as *Self-Reported*. Information from the VA Electronic Health Record (EHR) is labeled as *VA*.

The following are tables of the health information in VA Blue Button. You may print, download or save this information based on your My HealtheVet account type.

**NOTE:** Some information that comes from your VA health record may not be presented right away in My HealtheVet or your VA Health Summary. This is because your information may first need to be reviewed by a member of your VA health care team. The information below gives you the length of time until your VA information is available for display in your VA Blue Button report.

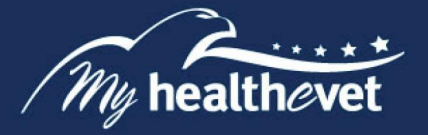

A [Basic](https://mhv-syst.myhealth.va.gov/web/myhealthevet/my-healthevet-account-types) account includes the following types of health information:

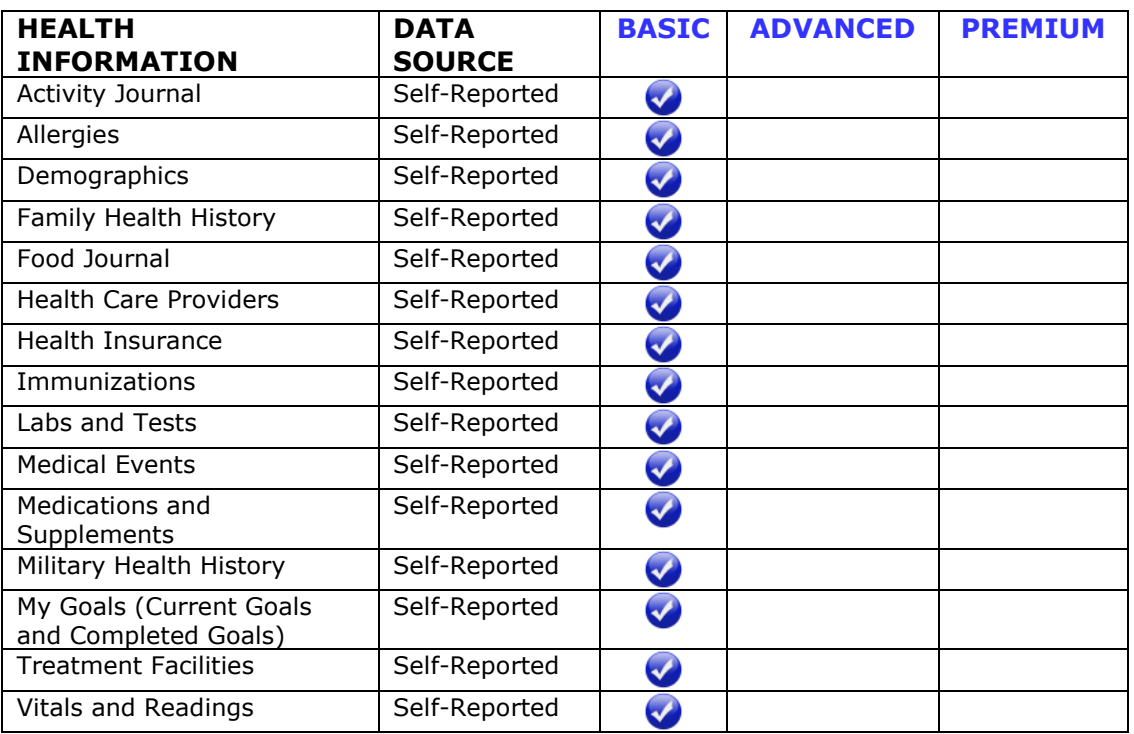

Back to Top

If you have an **Advanced** account, it includes the features of a **Basic** account plus the following information:

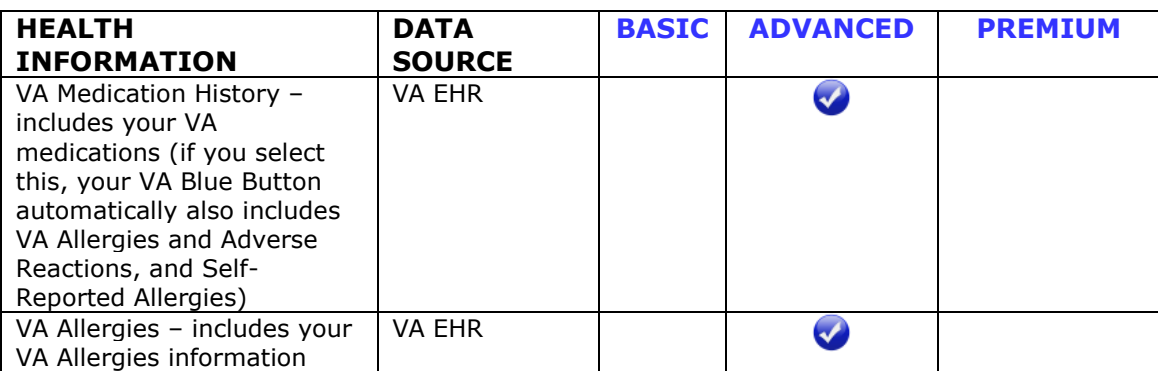

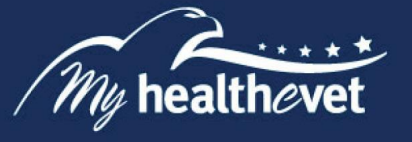

If you have a [Premium](https://mhv-syst.myhealth.va.gov/web/myhealthevet/my-healthevet-account-types) account, it includes all the features of an [Advanced](https://mhv-syst.myhealth.va.gov/web/myhealthevet/my-healthevet-account-types) and [Basic](https://mhv-syst.myhealth.va.gov/web/myhealthevet/my-healthevet-account-types) account in addition to the following information:

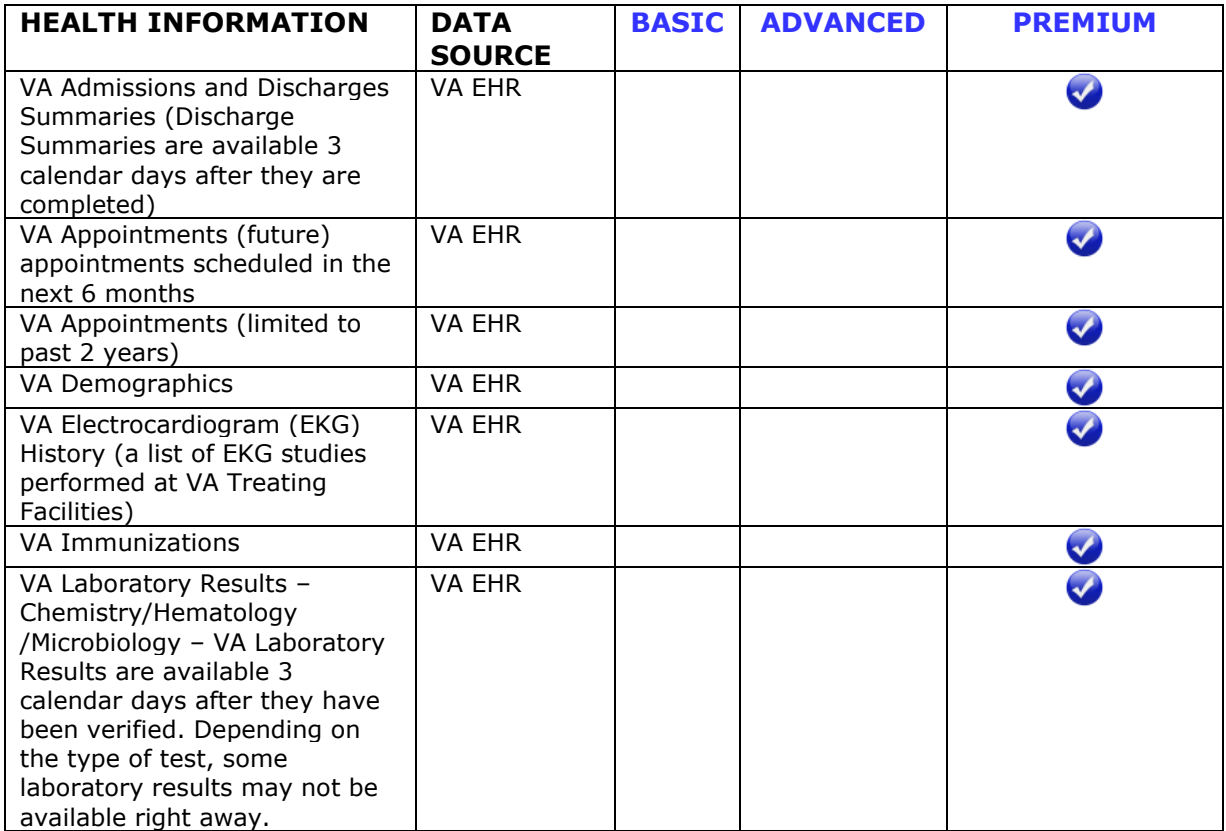

(Continued on next page)

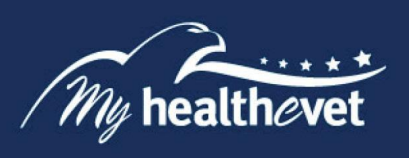

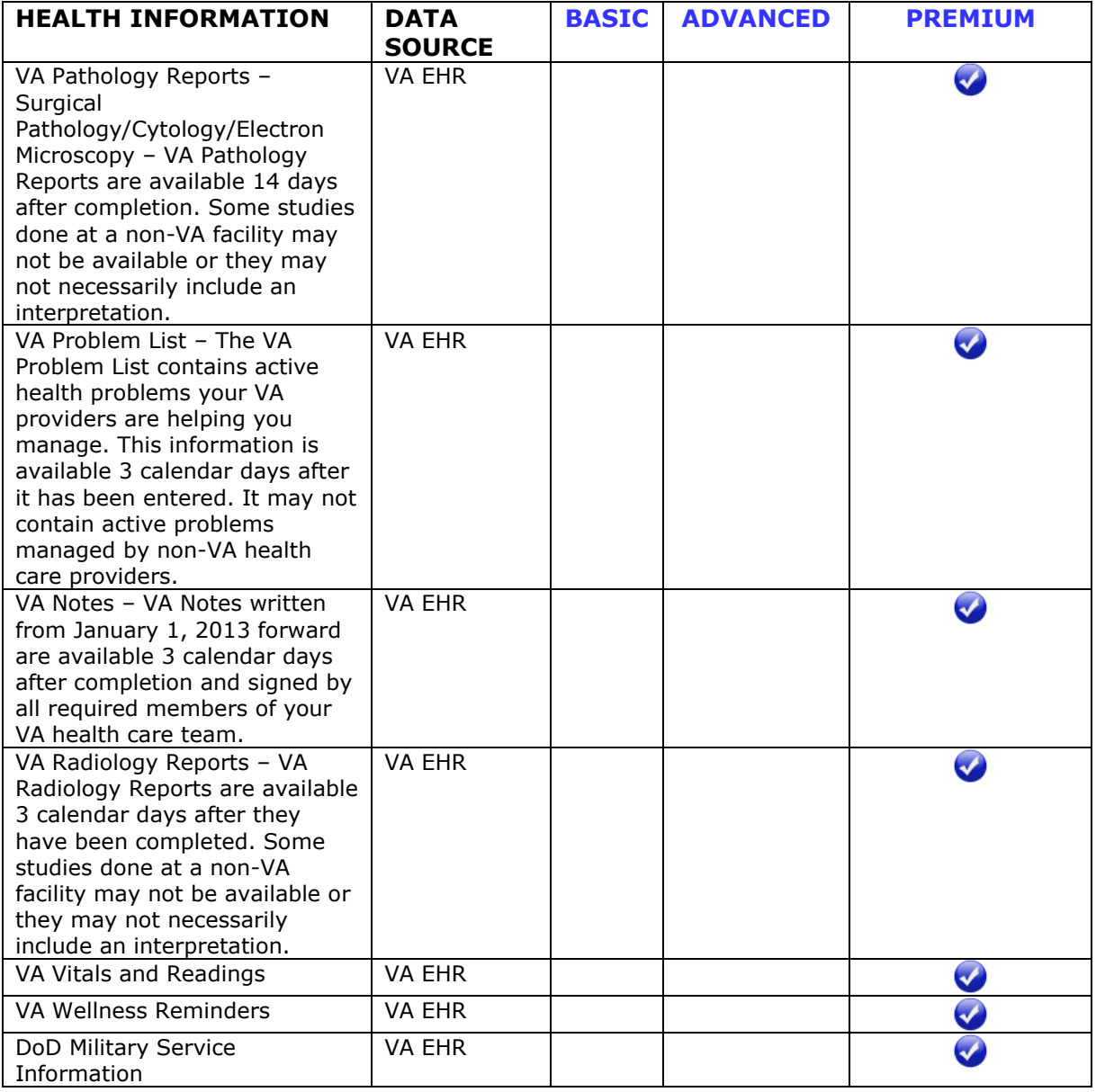

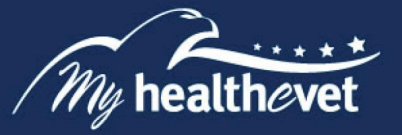

# **Getting Started with the VA Blue Button**

**The following information is the step-by-step process to access VA Blue Button.** 

# <span id="page-9-0"></span>**Step 1 – Log in to My HealtheVet to Access the VA Blue Button**

Log in to your My HealtheVet account by selecting the **Login or Register** button on the right side of the screen to access VA Blue Button. You must have already registered as a user. If you do not have a My HealtheVet account, please register by selecting the **Register** button after selecting **Login or Register** and complete the registration form.

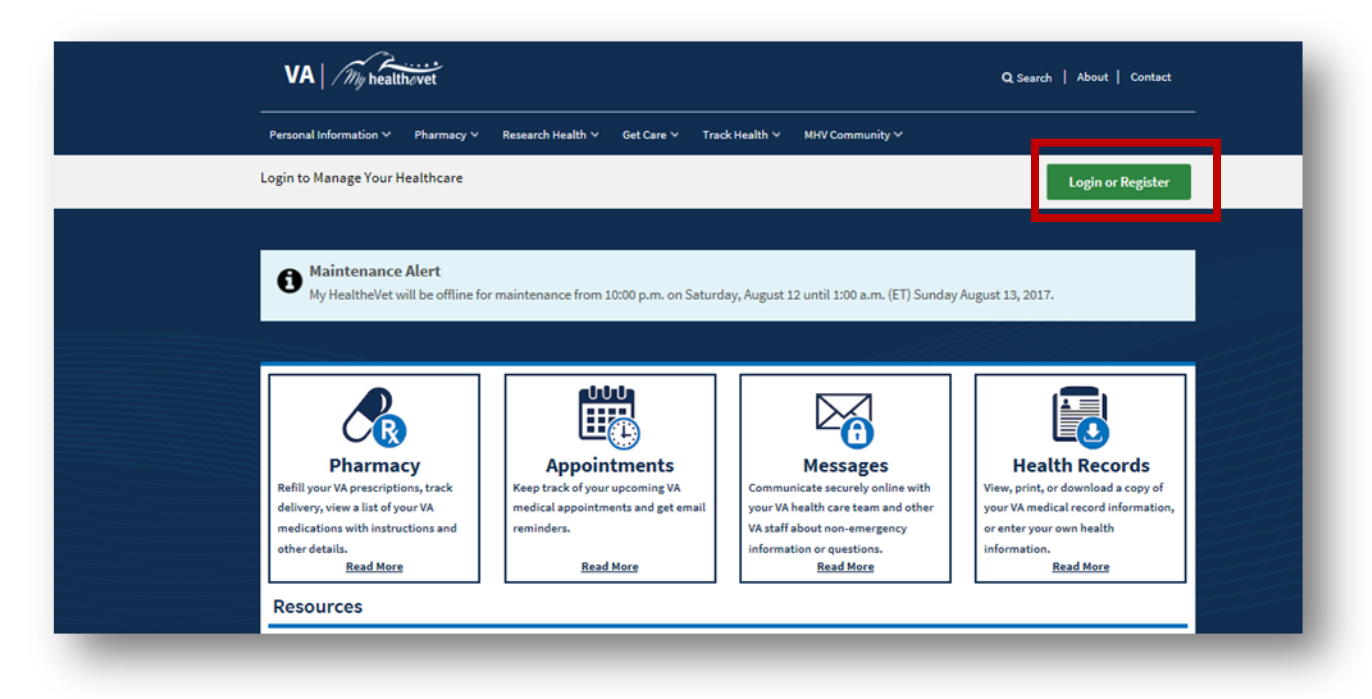

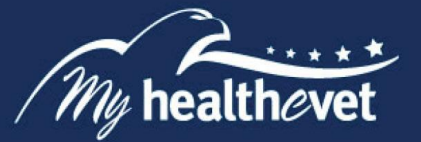

# <span id="page-10-0"></span>**Step 2 – Access VA Blue Button**

After logging in, there are three ways you can access the VA Blue Button:

- (1) Select the **Health Records** or **Medical Reports** link in the dashboard.
- (2) Or, select **Download My Data** under the **Personal information** tab

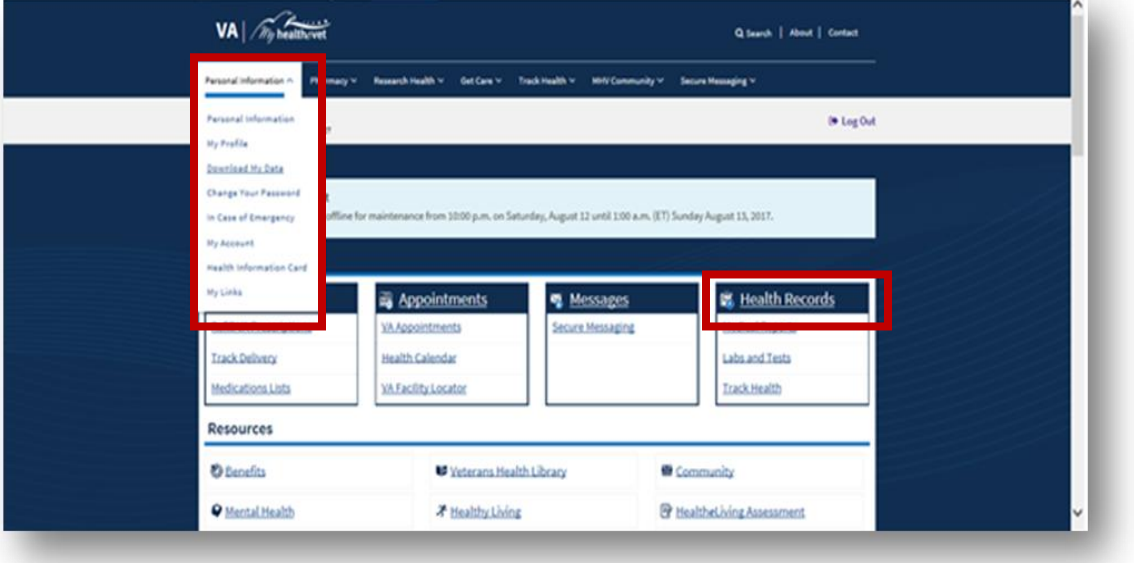

Back to Top

(3) This takes you to the **Select Type of Report** page. Select **Continue**:

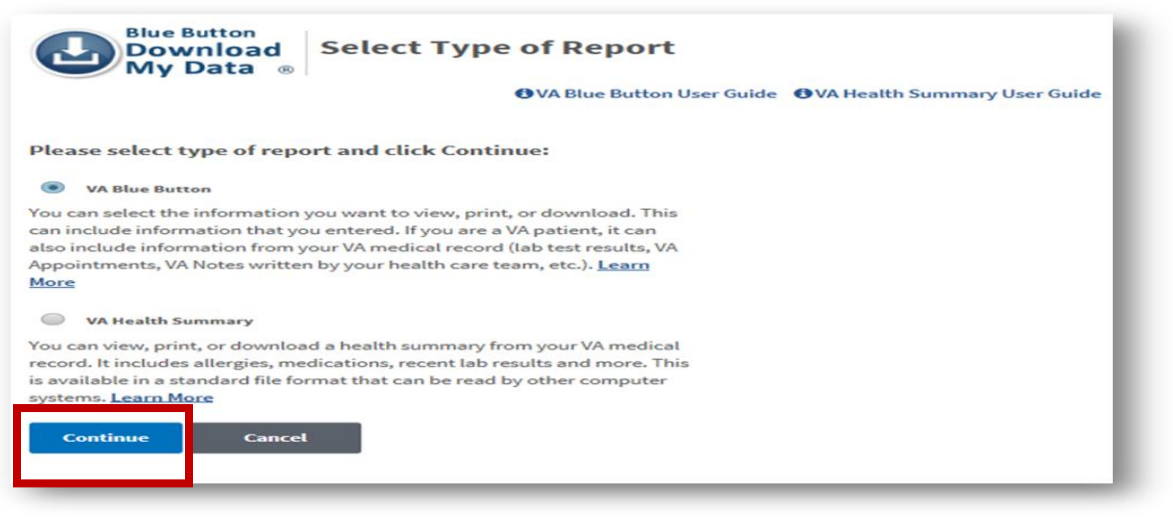

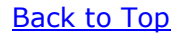

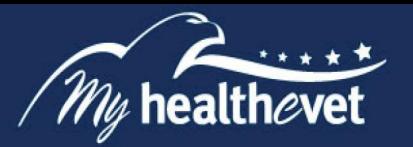

My HealtheVet users with a Premium account may also select to download or send their VA Health Summary. If you do not have a Premium account, the VA Health Summary is not available.

VA Health Summary – formerly called the VA Continuity of Care Document (VA CCD), is a summary of essential health and medical care information from your VA health record. VA Health Summary uses recognized standards to support the effective exchange of information between health care systems and/or providers. The goal is to:

- Provide a summary of a patient's essential health and medical care information that can be used for the continued care of the patient
- Allow for information about the patient in one health system to be exchanged with another health system that is providing care to the patient
- Be used by patients within other computer applications or systems that can accept this type of file

For more information about the VA Health Summary, visit the [Frequently Asked Questions.](https://mhv-syst.myhealth.va.gov/mhv-portal-web/web/myhealthevet/faqs)

#### Back to Top

Back to Top

# <span id="page-11-0"></span>**Step 3 – Download My Selected Data**

The VA Blue Button **Download My Selected Data** page lets you choose what type of information you want to download. There are two ways you can customize your report on the Download My Selected Data page. This can be done by selecting the Date Range and Types of Information you would like to view.

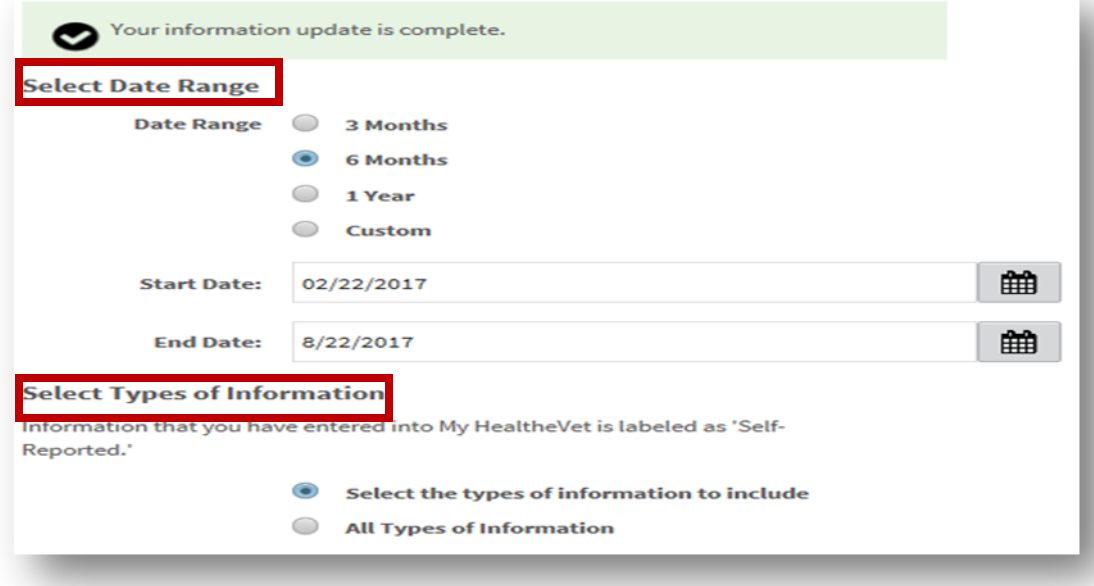

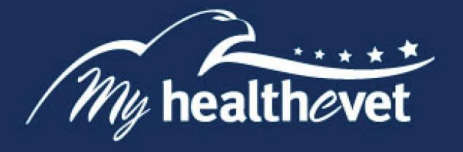

You may also customize your data based on your account type and the type of information available.

#### **Selecting the Types of Information (Basic Account)**

To select the types of information, check one of the following:

- o Select the types of information to include (Default)
- o All types of information

You may choose from the following selections:

 **Medications** (this includes Allergy information) ☐ Medication and Supplements, Self-Reported

## **Labs and Tests**

☐ Labs and Tests, Self-Reported

#### **Allergies**

☐ Allergies, Self-Reported

#### **Immunizations**

☐ Immunizations, Self-Reported

#### **Vitals and Readings**

☐ Vitals and Readings, Self-Reported

#### **Self-Reported Health History**

- ☐ Medical Events, Self-Reported
- ☐ Family Health History, Self-Reported
- ☐ Military Health History, Self-Reported
- ☐Treatment Facilities, Self-Reported
- ☐Health Care Providers, Self-Reported
- □ All of the above

#### **Food and Activity Journals**

- ☐Activity Journal, Self-Reported
- ☐ Food Journal, Self-Reported
- □ All of the above

#### **Goals**

- ☐ My Goals: Current Goals, Self-Reported
- ☐ My Goals: Completed Goals, Self-Reported
- □ All of the above

#### **Demographics and Health Insurance**

☐Demographics, Self-Reported

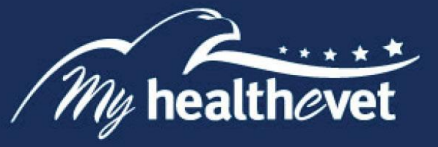

## **Selecting the Types of Information (Advanced Account)**

To select the types of information, check one of the following:

- o Select the types of information to include (Default)
- o All types of information

You may choose from the following selections:

#### **Medications** (automatically includes Allergy information)

- ☐ VA Medication History
- ☐ Medication and Supplements, Self-Reported
- ☐ All of the Above

## **Labs and Tests**

☐ Labs and Tests, Self-Reported

## **Allergies**

- ☐ VA Allergies
- ☐ Allergies, Self-Reported
- □ All of the above

#### **Immunizations**

☐ Immunizations, Self-Reported

#### **Vitals and Readings**

☐ Vitals and Readings, Self-Reported

#### **Self-Reported Health History**

- ☐ Medical Events, Self-Reported
- ☐ Family Health History, Self-Reported
- ☐ Military Health History, Self-Reported
- ☐Treatment Facilities, Self-Reported
- ☐Health Care Providers, Self-Reported
- □ All of the above

## **Food and Activity Journals**

- ☐Activity Journal, Self-Reported
- ☐ Food Journal, Self-Reported
- $\Box$  All of the above

#### **Goals**

- ☐ My Goals: Current Goals, Self-Reported
- ☐ My Goals: Completed Goals, Self-Reported
- □ All of the above

(Continued on next page) and the set of the set of the set of the Back to Top set of the Back to Top set of the S

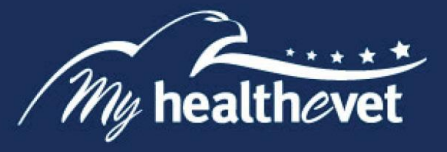

## **Demographics and Health Insurance**

☐Demographics, Self-Reported

## **Selecting the Types of Information (Premium Account)**:

To select the types of information, check one of the following:

- o Select the types of information to include (Default)
- o All types of information

You may choose from the following selections:

#### **Appointments**

- $\Box$  Future VA Appointments (scheduled in the next 6 months)
- $\Box$  Past VA Appointments (limited to past 2 years)
- □ All of the above

**Medications** (automatically includes Allergy information)

- ☐ VA Medication History ☐ Medication and Supplements, Self-Reported
- ☐ All of the Above

#### **Labs and Tests**

- ☐ VA Laboratory Results (available 3 days after verification
- ☐ VA Pathology Reports (available 14 days after completion
- $\Box$  VA Radiology Reports (from the last 24 months, and available 3 calendar days after completion)
- ☐ VA Electrocardiogram (EKG) History (a list of EKG studies performed at VA
- Treating Facilities) ☐ Labs and Tests, Self-Reported
- □ All of the above
- 

## **VA Electronic Health Record History and Wellness Reminders**

- $\Box$  VA Problem List (available 3 calendar days after entry)
- ☐ VA Admissions and Discharges (available 3 calendar days after completion)
- $\Box$  VA Notes (from January 1, 2013 forward, available 3 calendar days after completion)
- ☐ VA Wellness Reminders
- □ All of the above

## **Allergies**

- ☐ VA Allergies
- ☐ Allergies, Self-Reported
- □ All of the above

(Continued on next page) and the set of the set of the set of the Back to Top Back to Top

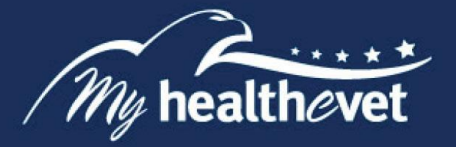

# **Immunizations**

- ☐ VA Immunizations
- ☐ Immunizations, Self-Reported
- □ All of the above

# **Vitals and Readings**

- ☐ VA Vitals and Readings ☐ Vitals and Readings, Self-Reported
- □ All of the above

# **Self-Reported Health History**

- ☐ Medical Events, Self-Reported
- ☐ Family Health History, Self-Reported
- ☐ Military Health History, Self-Reported
- ☐Treatment Facilities, Self-Reported
- ☐Health Care Providers, Self-Reported
- ☐All of the above

# **Food and Activity Journals**

- ☐Activity Journal, Self-Reported
- ☐ Food Journal, Self-Reported
- □ All of the above

# **Goals**

- ☐ My Goals: Current Goals, Self-Reported
- ☐ My Goals: Completed Goals, Self-Reported
- □ All of the above

## **Demographics and Health Insurance**

- ☐ VA Demographics
- ☐ Demographics, Self-Reported
- ☐ Health Insurance, Self-Reported
- $\Box$  All of the above

## **Department of Defense Information**

☐ Department of Defense Military Service Information

After your choices are made, select **Submit**.

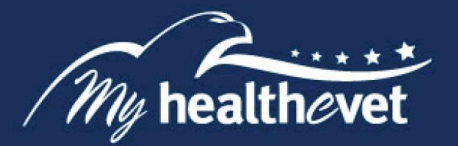

# <span id="page-16-0"></span>**Step 4 – My Download Results**

When you select the **Submit** button it brings you to the **My Download Results** page. This page gives you a table displaying the results of your download request:

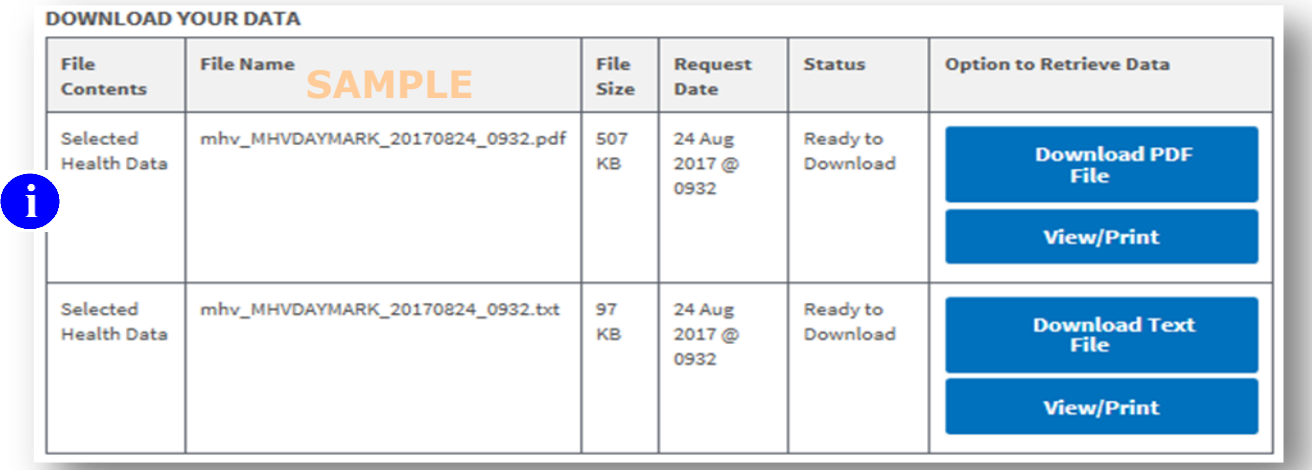

NOTE: When the status is Updates in Progress, you can still download your file, but it may not contain *the most up-to-date information. So, you may want to come back later in the day to download an updated file. Updates occur once per day.* 

*Back to Top International Contract of the Contract of Contract of the Back to Top International Contract of the Contract of the Contract of the Contract of the Contract of the Contract of the Contract of the Contract of* 

# <span id="page-16-1"></span>**Step 5 – Download your Health Information to a File**

You have two file format options you can choose from to download and save your information (view illustration below). Select either**:**

(1) **Download PDF File** for a format that is easy to read and print (PDF file)

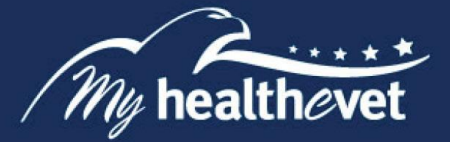

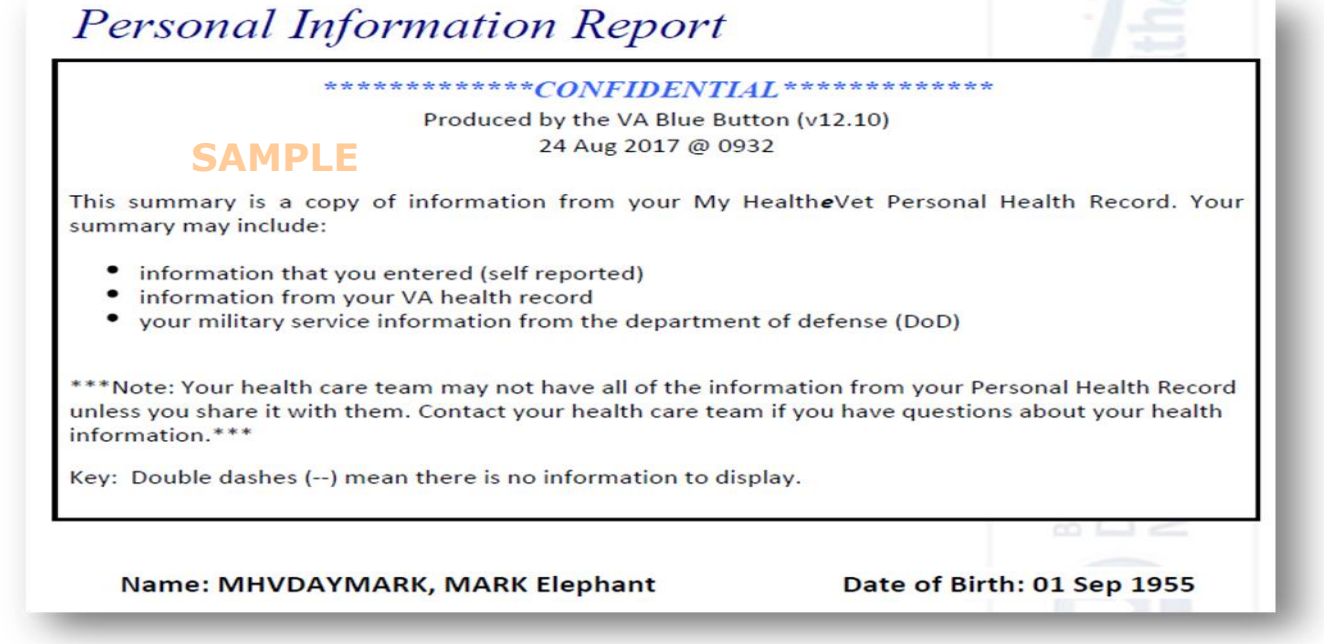

*NOTE: When you open or download a PDF file, a temporary file is created on the computer. Others may then be able to view your personal health information. There is a risk of exposing your information when you download a PDF file, especially on public or shared computers.*

(2) **Download Text File** for a simple text format (.txt file)

<span id="page-17-0"></span>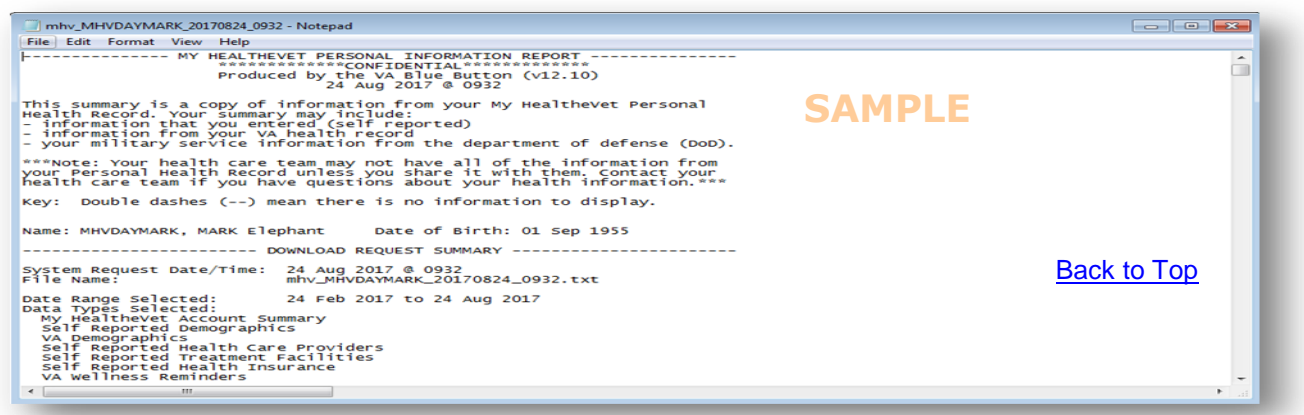

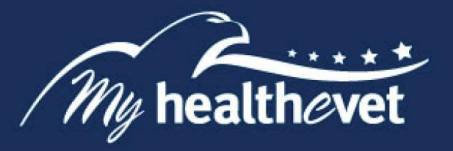

# **Step 6 – View/Print Your Health Information**

Select the **View/Print** button. This allows you to view the health information you selected. From this page, you may also print a copy of your information.

(1) **To print PDF File,** hover the mouse pointer over the word **CONFIDENTIAL.** Select the printer icon.

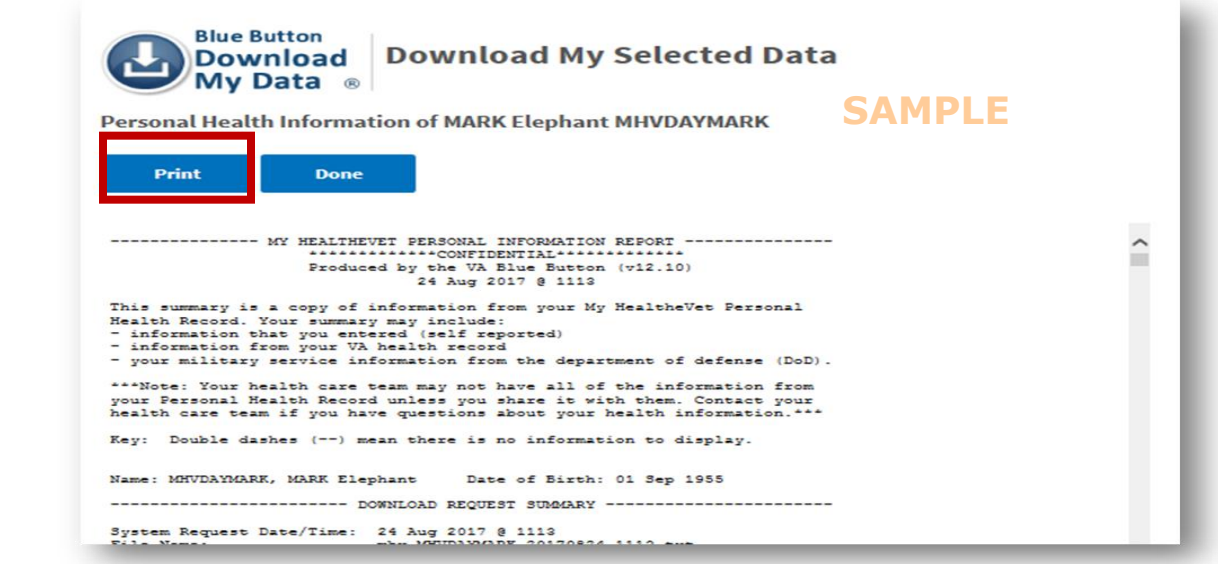

(2) **To print Text File,** select the **Print** button and follow the prompts.

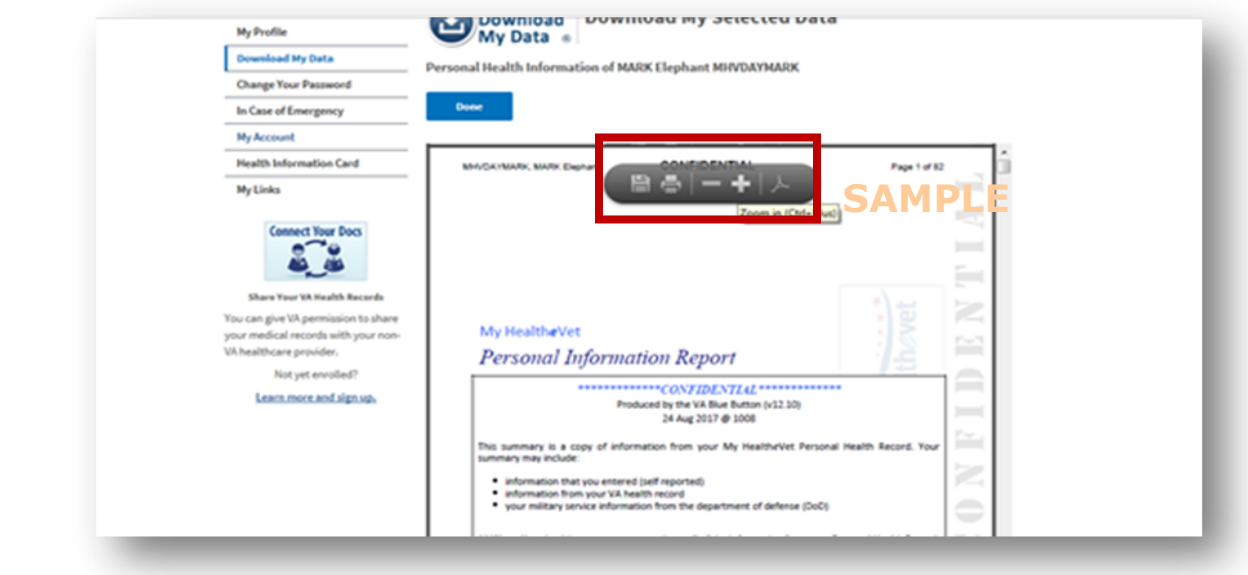

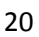

# **Definitions**

<span id="page-19-2"></span><span id="page-19-0"></span>**Compact Disk –** A Compact Disc (also known as a CD) is a round disc used to store information from your computer. A CD is portable and requires special handling to prevent damage to the recording. A CD is one of the most common ways to store information.

# Back to Top

<span id="page-19-1"></span>**Data –** Throughout the **VA Blue Button**, we refer to information in your My Health*e*Vet as your **data**. Data is your health information in words and numbers. The VA Blue Button refers to health information, numbers you've entered into your My Heath*e*Vet account, and copies from your official VA electronic health record all as *data*.

## Back to Top

<span id="page-19-3"></span>**Thumb drive –** A thumb drive is a small electronic device used to store information from your computer. It is also known as a flash drive or pen drive. A thumb drive is lightweight, portable and easy to use for moving information. It fits into the USB slot on a computer. Then the computer can read your transferred information.

#### Back to Top

<span id="page-19-4"></span>**Mobile Device –** A mobile device, which is also referred to as a handheld, handheld device or handheld computer, is a pint-sized, computing device. Mobile devices usually come with a touch or non-touch display screen and sometimes, even a mini keyboard.

There are many types of mobile devices, the commonest among them being, mobile phones and smartphones.

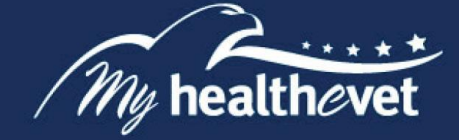